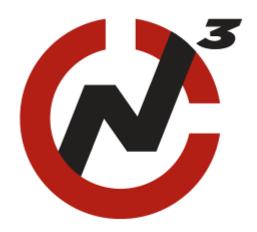

# D-90114 N3 User Manual

Rev G

May 18th, 2015

**Warning:** PARACHUTING IS A HAZARDOUS ACTIVITY THAT CAN RESULT IN INJURY OR DEATH.

An altimeter is a device subject to malfunction, even when properly designed, built, assembled, maintained, and used. Do not rely upon an altimeter for your safety. Your altimeter must only be considered as an aid when checking your altitude. A visual cross reference with the ground should be used in combination with any altimeter.

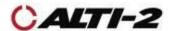

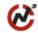

# **Scope**

This manual describes the setup and operation of N3.

For information on the companion software the Neptune Maintenance Utility, see *D-90107 User Manual, NMU*.

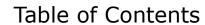

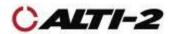

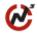

# Table of Contents

| Overview                        | 1  |
|---------------------------------|----|
| Scope                           | 1  |
| Table of Contents               | 2  |
| About N3                        | 4  |
| Firmware Updates                | 4  |
| Support                         |    |
| Altimaster Field Support        |    |
| Battery                         |    |
| Initial Charge                  |    |
| Charge Using Computer           |    |
| Navigating Menus                |    |
| Hand Mount, Wrist Mount         |    |
| Helmet Mount                    |    |
| Computer Setup                  |    |
| Setup                           |    |
| Set Time                        |    |
| Set Date                        |    |
| Set Next Jump Number            |    |
| Set Total Freefall Time         |    |
| Set Total Canopy Time           | 18 |
| Alarms                          |    |
| Overview                        | 19 |
| Enable/Disable                  | 20 |
| Canopy Alarm Volume Level       | 20 |
| Set Altitudes                   |    |
| Freefall Alarm Altitude Spacing | 22 |
| Canopy Alarm Altitude Spacing   |    |
| Set Alarm Type                  |    |
| Logbook                         |    |
| Överview                        |    |
| View Logbook                    | 25 |
| Go To a Jump                    |    |
| Delete a Jump                   |    |
| Odometer Reset                  |    |
| Select DZ                       |    |
| Select AC                       |    |
| Clocks and Timers               |    |
| Load Timer                      | 31 |

| Alarm Clock             | 32 |
|-------------------------|----|
| Sleep Timer             | 33 |
| Display Settings        | 34 |
| Contrast                | 34 |
| Backlight               | 35 |
| Flip Display            | 36 |
| Time Format             | 37 |
| USA/Intl. Date Format   | 38 |
| Altitude in Feet/Metres | 39 |
| Temp in F/C             | 40 |
| Speed mph/kmh           | 41 |
| Demo Mode               | 42 |
| Alarms                  | 42 |
| Show Screens            | 43 |
| Training Mode           | 44 |
| Manual Mode             | 45 |
| Cancel Manual Mode      | 46 |
| Drop Zone Offset        | 47 |
| Zero DZ Offset          | 49 |
| I'm On the Ground       | 50 |
| I'm on a Jump           | 51 |
| Delete All Logs         | 52 |
| Disable/Enable Logging  | 53 |
| Format NVRAM            | 54 |
| Show Status             | 55 |
| Software Reset          | 56 |
| Saltwater Immersion     | 57 |
| Convicing               | E0 |

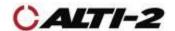

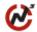

Altimaster N3 is the next generation of digital skydiving instruments. It is USB rechargeable, has an anodized aluminum case, a toughened glass lens, flush buttons, and is waterproof for up to six feet for one hour. N3 has eight selectable alarm groups and alarms can be set as freefall or canopy alarms. Measurement units can be set independently. The altitude can be displayed in feet or metres, the date can be displayed in US or International format, the temperature can be displayed in °C or °F, and the speed can be set mph or kmh. N3 comes with all of the accessories needed for a variety of mounting options.

Altimaster N3 is manufactured exclusively by Alti-2, Incorporated.

This guide supports the most current version of N3 firmware ONLY.

To check your N3's current firmware version, go to **Menu > Demo Mode > Show Screens.** The second screen will show both the serial and version numbers. Be sure to exit the demo by pressing the middle key until you see a screen that says **Demo Finished. Press any key to continue.** 

The current version of N3 firmware is on our website.

| Altimaster N3             |                          |
|---------------------------|--------------------------|
| Overall Dimensions        | 2.45" x 1.7" x .48"      |
| Weight:                   | 1.3 oz (without mount)   |
| Temperature               | -20° C to +60° C         |
| Max Depth (Waterproofing) | 6 feet 1 hour            |
| Body Material             | Anodized Aluminum        |
| Battery Type              | Rechargeable Lithium Ion |

# Firmware Updates

Just as your personal computer programs are regularly updated, you should keep your N3 up to date. Not only will you get the latest features, but also regular system updates that will help keep your N3 running smoothly. Firmware updates are always free.

Firmware updates are provided via the Neptune Maintenance Utility (NMU) embedded in Paralog $^{\mathbb{R}}$ . For N3 firmware updates, visit <a href="http://forum.altimaster.com">http://forum.altimaster.com</a> and download the latest version of Paralog $^{\mathbb{R}}$ -NMU.

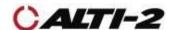

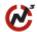

N3 and the Neptune Maintenance Utility (NMU) have a considerable number of options and facilities covering alarm settings, log book, manual mode, DZ and AC names, contrast, flip, backlight, etc. There are hundreds of combinations of settings, and it is impossible to cover each one in detail. We have attempted to cover the basics of all functions, however, if you have ANY problems or questions, please call or e-mail us. We will do our best to help you get the most out of your N3.

386-943-9333 info@alti-2.com

Our support forum is a great source of Alti-2 product information; we highly recommend joining us there: <a href="http://www.alti-2.com/forum.php">http://www.alti-2.com/forum.php</a>

Altimaster Field Support

Our global network of Altimaster Field Support Reps can assist you with many things:

- Update your N3
- Help you set up your computer to do updates yourself
- Provide spare parts for any Altimaster altimeter
- Act as a direct link between you and us
- Troubleshoot problems you are having with any Altimaster product

You can find Altimaster Field Support members on drop zones around the world. A complete list of our current Altimaster Field Support members is online: <a href="http://www.alti-2.com/forumdisplay.php?23-Altimaster-Field-Support">http://www.alti-2.com/forumdisplay.php?23-Altimaster-Field-Support</a>

If you are interested in becoming an AFS Rep, please visit our info page and send us an e-mail telling us why!

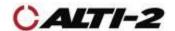

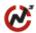

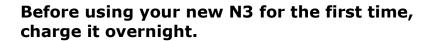

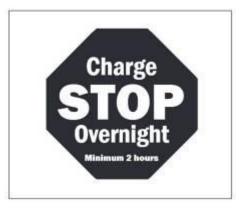

There are two ways to charge your N3:

- Use an AC Wall Charger with the USB cord.
- Plug the USB cord into your computer.

We recommend charging your N3 no more than once a week, charging more frequently will reduce longevity of battery life.

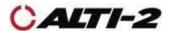

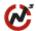

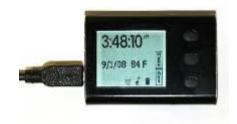

Before using your computer to charge your N3, the USB Drivers should be installed. See Computer Setup on page 11.

Using the USB cable supplied, connect N3 to the computer.

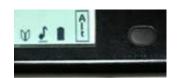

The charge is complete when the battery indicator stops flashing.

Your N3 may "sleep" after the charge is complete, if left unattended for 30 minutes or more. In that case, the screen will go blank. Press any button to wake it up.

When it wakes up, the battery indicator may at first read empty. This is normal; the battery is being tested. The indicator will begin to read properly in about two seconds.

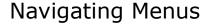

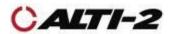

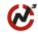

#### The basics...

- The top and bottom buttons up and down, increase and decrease
- The middle button select and go back

#### The details...

- The menu scrolls and wraps. So, once you scroll and reach the end of the menu items it wraps and goes back to the first item in the menu
- Use the top and bottom buttons to go up and down within a menu
- Use the top and bottom buttons to increase or decrease a value
- Holding the top or bottom buttons causes their action to repeat, except in the Jump Log
- In the Jump Log, press and hold the top button to view a previous jump; press and hold the bottom button to view the next jump
- To select an item press the middle button and release
- To go back to the previous screen press the middle button and hold it until the screen changes

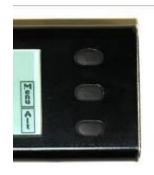

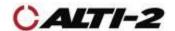

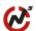

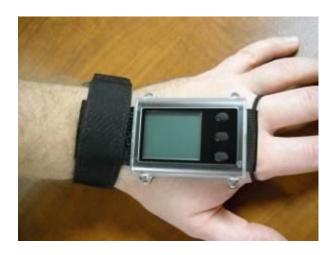

If you wish to use your N3 as a visual altimeter, we suggest you use the hand mount provided.

The finger webbing goes between the back plate and the N3 in its mount. Then, use the screws provided to secure the back plate to the mount (note: do not over tighten). Finally, route the strap through the opening of the finger webbing as shown.

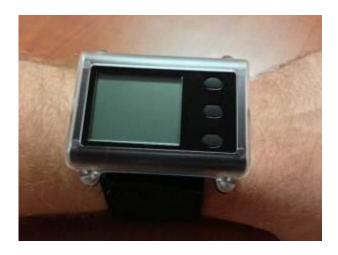

If you wish to wear your N3 on your wrist like a watch, use the wrist mount provided.

The strap goes between the back plate and the N3 in its mount. Then, use the screws provided to secure the back plate to the mount (note: do not over tighten).

Do not use the hand mount and wrist mount together. Use one or the other.

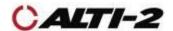

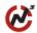

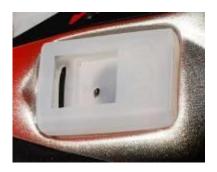

Align the speaker hole in the mount with the hole in the helmet. You may need to enlarge the hole in the helmet to allow sound to pass.

Use the tie wraps to attach the mount to the helmet, keeping the speaker hole in the mount aligned with the open space in the helmet.

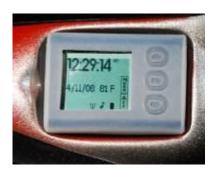

Your N3's speaker hole must be aligned with the speaker hole in the mount. Failure to do so may result in inaudible alarms. Ensure that the pressure sensor and speaker holes on the back of N3 are not obstructed by items such as adhesive Velcro™.

Slide the N3 into the mount.

The mount fits in a recess as shown.

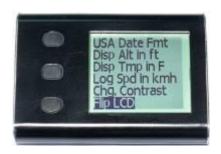

Using the **Flip LCD** function on the **Display Opt** menu, your N3 can be oriented with the buttons in either direction, on either side of your helmet.

From the main menu, use the top and bottom buttons to scroll to **Display Opt**. Press the middle button to select **Display Opt**, then use the top and bottom buttons to scroll to **Flip**. Press the middle button and the screen will flip upside down.

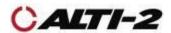

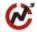

N3 uses a mini USB cable to link to your computer.

With the USB connection you can:

- Load custom settings from Paralog<sup>®</sup>-NMU
- Download the log book to Paralog<sup>®</sup>
- Charge the N3 battery
- Update the N3 firmware

Paralog®-NMU provides some functions not available on N3's menus:

- Speed Group setup
- Alarm Tone programming
- Name list setup for Drop Zones, Aircraft Types, and Alarm Group Names
- Canopy screen format toggle
- Student Mode controls

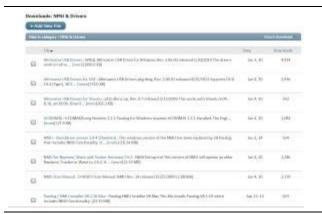

<u>Download</u> and install the USB drivers and Paralog<sup>®</sup>-NMU. If you are using older versions of Windows, write down the file path for the location where the drivers were installed. You will need it later.

If you are installing on a Mac running OS X v10.10 or later, please read the one page insert packaged with N3.

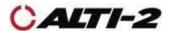

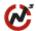

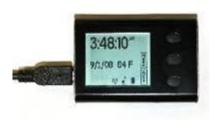

Plug the USB cable into N3 as shown.

Plug the USB cable into your computer; it will detect that new hardware is present. The installation wizard will start.

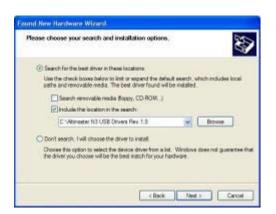

Using older versions of Windows, if the Found New Hardware Wizard starts, you may be asked if you want to use Windows Update to search for a driver. Select **No** and click **Next** to continue. You will then see the screen at left.

Select Install from a list or specific location (Advanced) and supply Windows with the location noted in an earlier step.

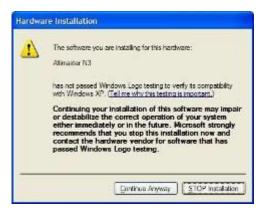

If you see a warning message like this, please select **Continue Anyway**.

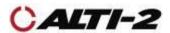

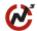

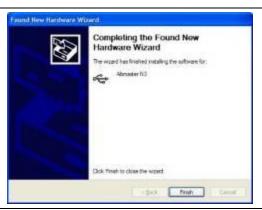

(Older versions of Windows) The first phase of driver installation finishes.

When you click on **Finish**, the second phase begins.

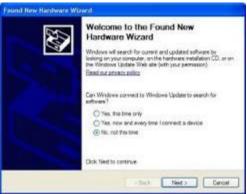

As before, select to bypass checking Windows Update by selecting **No** on this screen.

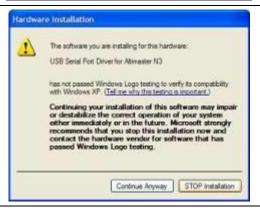

If you see a warning message like this, please select **Continue Anyway**.

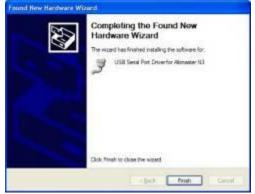

Driver installation has finished. NMU, Launcher and Paralog® will now be able to communicate with your N3.

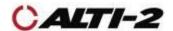

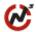

# Menu > Clk/Timers > Set Time

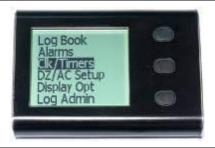

On the Menu screen, scroll to and select **Clk/Timers**.

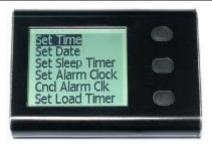

Scroll to and select **Set Time**.

The hours, minutes and seconds appear highlighted.

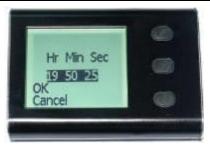

Press the middle button to select the hours, minutes, or seconds.

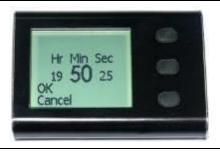

To change a value, use the top and bottom buttons.

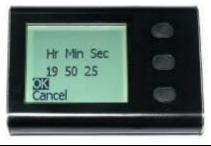

Press the middle button to scroll to and select **OK** to save the new time setting.

If you don't want to make this change, scroll to and select **Cancel**.

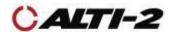

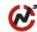

# Menu > Clk/Timers > Set Date

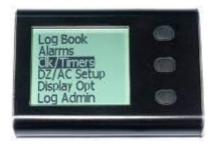

On the Menu screen, scroll to and select Clk/Timers.

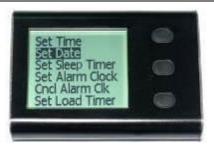

Select **Set Date**.

The year, month, and day appear highlighted.

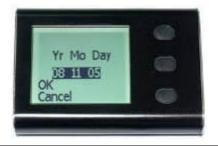

Press the middle button to select the year, month or day.

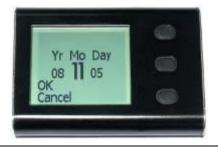

To change a value, use the top and bottom buttons.

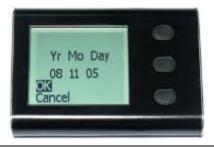

Press the middle button to scroll to and select  $\mathbf{OK}$  to save the new time setting.

If you don't want to make this change, scroll to and select **Cancel**.

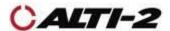

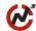

# Menu > Log Admin > Set Next Jump

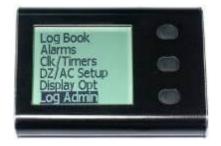

On the Menu screen, scroll to and select **Log Admin**.

Press the middle button to select.

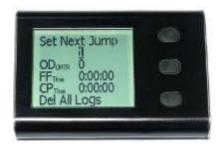

The cursor automatically highlights the next jump number.

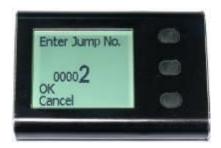

Press the middle button to select the place value you wish to change.

Use the top and bottom buttons to change the value.

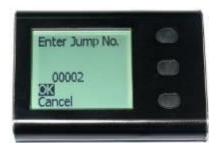

Once you have the desired jump number, use the middle button to scroll to and select **OK**.

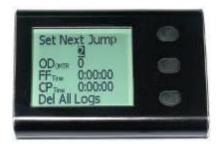

Your new **Next Jump Number** will be displayed on the Log Admin Screen.

To go back to the Menu screen press and hold the middle button.

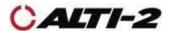

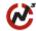

# Menu > Log Admin > FFTime

N3 calculates and displays your accumulated freefall time. If you need to adjust this figure, use the steps below.

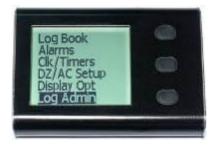

On the Menu screen, scroll to and select Log Admin.

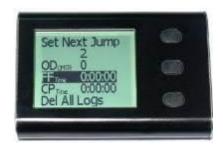

Scroll to and select FFTime.

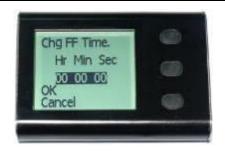

Press the middle button to begin changing the accumulated time.

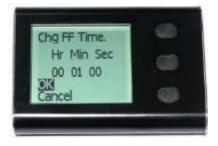

Use the top and bottom buttons to change the number of hours. Press the middle button to move on to the minutes, and so forth.

Select **OK** to save your settings, or scroll to and select **Cancel** to undo your changes.

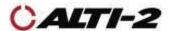

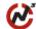

# Menu > Log Admin > CPTime

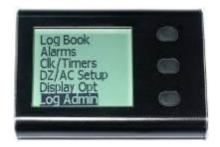

On the Menu screen, scroll to and select Log Admin.

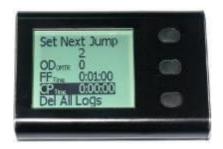

Scroll to and select CPTime.

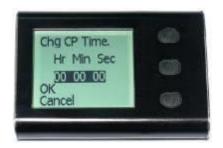

Press the middle button to begin changing the accumulated time.

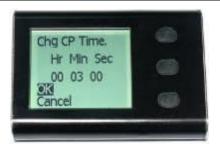

Use the top and bottom buttons to change the number of hours. Press the middle button to move on to the minutes, and so forth.

Select **OK** to save your settings, or scroll to and select **Cancel** to undo your changes.

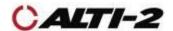

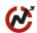

#### Main Menu > Alarms

N3 has eight groups of programmable alarms, each with three individually selectable alarm altitudes.

There are two types of alarms from which to choose: freefall and canopy. You may have one freefall alarm group and one canopy alarm group enabled at the same time.

On the Ground screen there is a symbol indicating what kinds of alarms are enabled.

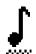

# Freefall and Canopy Alarms On

On the Ground screen, the underlined alarm icon (musical note) indicates that freefall and canopy alarms are activated.

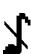

# **Freefall and Canopy Alarms Off**

You should disable alarms if you are using your N3 as a visual altimeter. The alarm icon will change on the Ground screen to show that the alarms have been disabled.

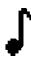

# **Only Freefall Alarms On**

The alarm icon without underline indicates that only freefall alarms are activated.

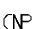

# **Only Canopy Alarms On**

The canopy alarm is indicated with the abbreviation CNP.

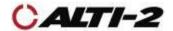

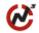

#### Main Menu > Alarms

To navigate to the selections that control these options, scroll down the Alarms menu past Edit Alarms.

To disable all alarms, select **Disable All Alrms** from this screen.

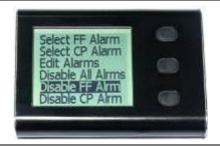

## To Enable/Disable Freefall Alarms

Select Enable FF Alrm or Disable FF Alrm.

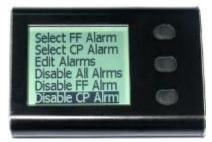

## To Enable/Disable Canopy Alarms

Select Enable CP Alrm or Disable CP Alrm.

# Canopy Alarm Volume Level

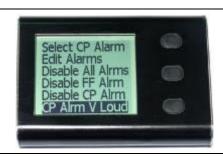

This shows the alarm volume level set to the loudest setting.

**CAUTION:** Don't use this setting if your N3 is in your helmet.

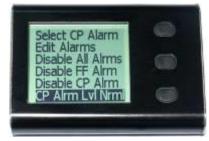

This shows the alarm volume level set to normal.

Use the middle button to toggle between these two settings.

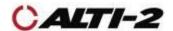

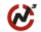

#### Main Menu > Alarms

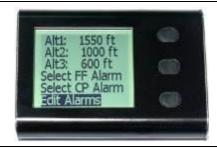

When you enter the Alarms menu, the currently active FF and Canopy alarm groups and the pre-set alarm altitudes will appear.

Scroll to and select Edit Alarms.

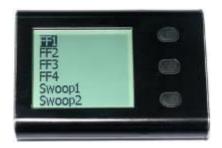

To change the altitudes of a group, select it from the list.

N3 comes with the alarm group names set to FF1, FF2, FF3, FF4, Swoop1, Swoop2, Swoop3, and Swoop4. If you set up different names with Paralog®-NMU, they will be shown here. If you use Format NVRAM, this list will return to the factory default.

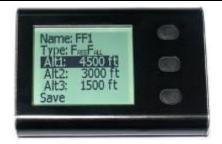

Scroll to and select the altitude you want to change.

Press the middle button to start the process of changing the altitude.

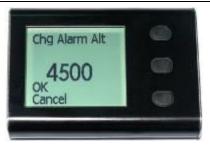

Use the top and bottom buttons to change the alarm altitude. Once you have the correct altitude, press the middle button to highlight **OK**.

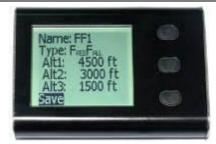

Repeat the process for the other Alarm Altitudes and once all values are set, scroll to and select **Save**. The new alarm settings are now active.

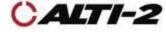

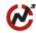

Set Altitudes - 2

Freefall alarms may be set no closer than 500 feet/150 metres.

The first freefall alarm may not be set at more the 20,000 feet/6095 metres.

Altitudes are adjustable in 100 foot/30 metre increments.

The third freefall alarm is the "hard deck" alarm. It may not be set lower than 1000 feet / 300 metres.

These rules affect the range of choices that N3 gives you. For example, if the third alarm is set for 1500 feet, and the first alarm is set for 4500 feet, the second alarm is adjustable from 2000 to 4000 feet, in 100 foot increments.

# Canopy Alarm Altitude Spacing

Canopy alarms may be set no closer than 100 feet/30 metres.

The first canopy alarm may not be set at more the 20,000 feet/6095 metres.

Altitudes are adjustable in 10 foot/5 metre increments.

The third canopy alarm may not be set lower than 100 feet/30 metres.

For example, if the third alarm is set for 600 feet, and the first alarm is set for 4500 feet, the second alarm is adjustable from 700 to 1400 feet, in 10 foot increments.

The canopy alarms start sounding 150 feet/50 metres before the altitude you set. The tone finishes sounding just as your reach the set altitude.

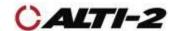

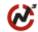

Menu -> Alarms -> Edit Alarms -> Selected Alarm -> Type

Each of the eight alarm groups can be set to either the Freefall or Canopy type.

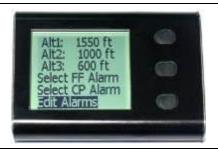

On the Menu screen, scroll to and select Alarms.

Scroll to and select Edit Alarms.

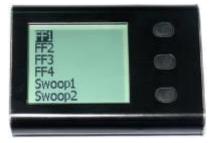

To change the type of a group, select it from the list.

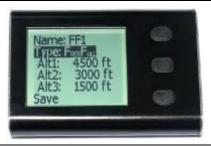

Scroll to and select the line with **Type:**. Pressing the middle button toggles the type back and forth. You will be asked to confirm your choice.

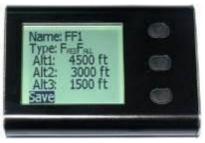

Remember to scroll to and select Save.

Or, scroll to and select **Cancel** to prevent the change from taking effect.

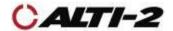

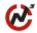

# Menu -> Logbook

Every time your N3 logs a jump, it increments the Odometer and Total jump counts, and records a Summary of the jump that you can review right on the screen, as well as a Profile. You can download the Summaries and Profiles to a computer. Up to 2500 Summaries can be stored, and 200 Profiles.

Each Summary shows the date and time of the jump, the total freefall and canopy times, exit and deployment altitudes, the average speed, the speeds at four altitudes, and more.

The speeds shown in each summary are calculated at four altitude ranges, called Speed Bands. The altitudes of the bands are normally 12,000, 9,000, 6,000 and 3,000 feet, starting 500 feet before each altitude, but can be changed using Paralog®-NMU.

While viewing the jump summaries:

- Hold the top button to get to the previous jump.
- Hold the bottom button to get to the next jump.

Each Profile is a detailed record of a jump. Profile data cannot be viewed directly on N3, nor can you see Profile data directly using Paralog®-NMU. N3 stores the 200 most recent jump profiles. Paralog® uses profile data to make calculations, and to create graphs and charts.

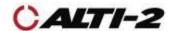

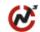

#### Menu -> Logbook -> View

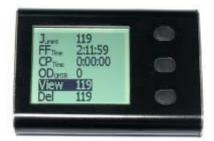

On the Menu screen, scroll to and select **Logbook**, then select **View** to see the first Summary screen.

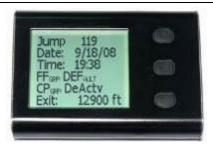

The first Summary screen shows Jump number, Date, Time, Alarm Group settings and exit altitude.

Press the bottom button to get to the second View screen.

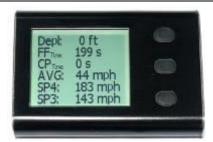

The second Summary screen shows deployment altitude, freefall and canopy time, average speed, and the first two speed band values.

Press the bottom button to get to the third View screen.

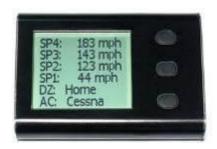

The third Summary screen shows all four speed band values, the drop zone, and the aircraft used.

Hold the middle button to return to the Logbook screen.

Press the top button to return to the second Summary screen.

Or, hold the top button to go to the first Summary screen of the previous jump.

Or, hold the bottom button to go to the first Summary screen of the next jump.

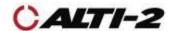

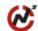

# Menu -> Logbook -> GoTo

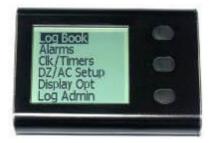

On the Menu screen, scroll to and select Logbook.

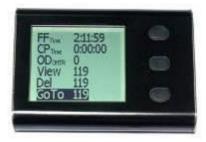

Scroll to and select GoTo.

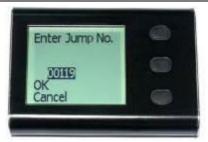

Press the middle button to begin changing the jump number.

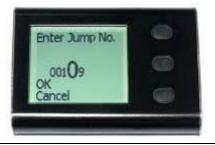

Use the top and bottom buttons to change the number, then use the middle button to advance to the next place value.

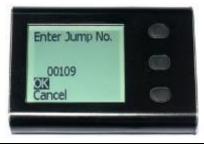

Select **OK** to go to this jump.

Or, scroll to and select **Cancel** to go back to the Logbook screen without changing the current jump number.

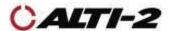

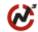

# Menu -> Logbook -> Del

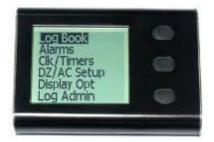

On the Menu screen, scroll to and select **Logbook**.

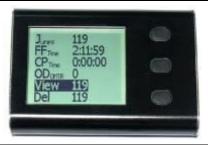

If the jump number shown is not the jump you want to delete, use the **GoTo** function (see previous page) to navigate to the desired jump.

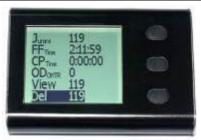

Scroll to and select **Del**.

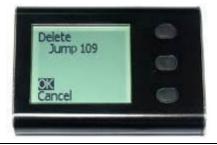

Select **OK** to delete this jump.

Or, scroll to and select **Cancel** to avoid deleting this jump.

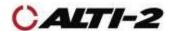

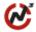

# Menu > Log Admin > Odometer

Every time you log a jump, the Odometer increments.

You might want to reset it at the beginning of a weekend of jumping. Follow the steps below to reset the Odometer.

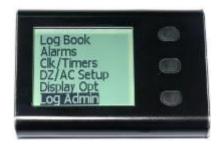

On the Menu screen, scroll to and select Log Admin.

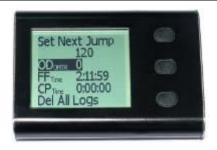

Scroll to and select **ODomtr**.

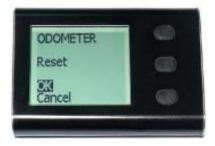

To reset the Odometer to zero, select **OK**.

Or, scroll to and select **Cancel** if you have changed your mind about resetting the Odometer.

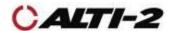

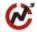

# Menu > DZ / AC Setup > Select DZ

Paralog<sup>®</sup>-NMU allows you to list up to 32 drop zone names and load them into your N3.

Once the drop zone names are loaded into your N3, you can select the drop zone for the next jump. Your logs will reflect the selected drop zone.

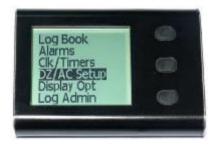

On the Menu screen, scroll to and select **DZ/AC Setup**.

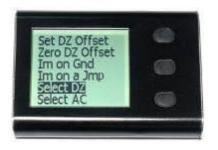

Scroll to and select Select DZ.

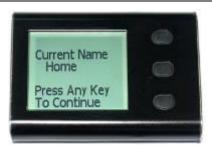

The currently selected DZ Name will appear. Press any button. Your N3 moves to the next screen.

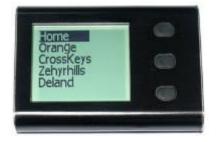

The default list or the list of DZ names that you loaded from Paralog<sup>®</sup>-NMU will appear.

Scroll to and select the desired DZ name. The selected DZ name will appear on all future logs.

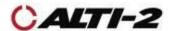

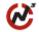

# Menu > DZ / AC Setup > Select AC

Paralog®-NMU allows you to list up to 32 aircraft names and load them into N3.

Once the aircraft names are loaded into your N3, you can select the aircraft for the next jump. Your logs will reflect the selected aircraft name.

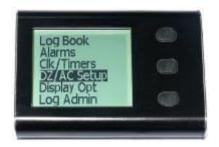

On the Menu screen, scroll to and select **DZ/AC Setup**.

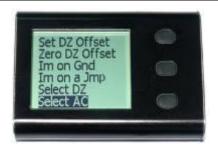

Scroll to and select **Select AC**.

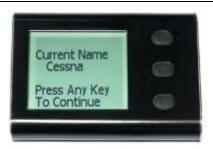

The Current AC Name will appear. Press any button. Your N3 moves to the next screen.

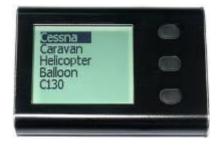

The default list or the list of AC names that you loaded from Paralog®-NMU will appear.

Scroll to and select the desired AC name. The selected AC name will appear on all future logs.

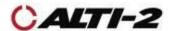

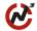

# Menu > Clk/Timers > Set Load Timer

Set an alarm to remind you that your next load is ready to go.

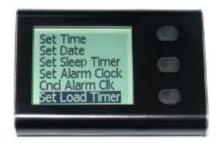

After you select **Clk/Timers** from the Menu screen, scroll to and select **Set Load Timer**.

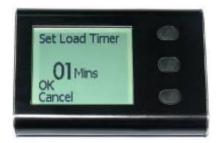

The minutes appear highlighted.

Press the middle button to select.

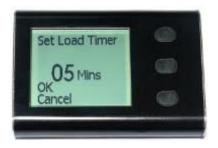

Use the top and bottom buttons to change the number to the desired countdown time.

When you have the desired number of minutes displayed, press the middle button.

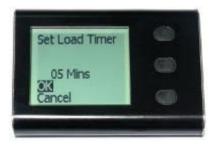

Select **OK** to save the new timer setting.

Or, scroll to and select **Cancel** to exit without saving your changes.

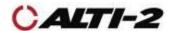

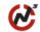

# Menu > Clk/Timers > Set Alarm Clock

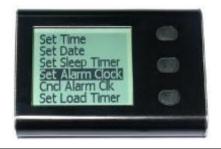

After selecting **Clk/Timers** from the Menu screen, scroll to and select **Set Alarm Clk**.

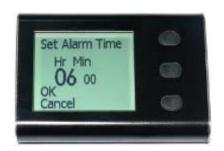

The hours and minutes appear highlighted. Press the middle button to select hours.

**Note:** the time is always set in 24 hour format.

Use the top and bottom buttons to change the hours.

Press the middle button to move on to minutes.

Use the top and bottom buttons to change the minutes.

Press the middle button to complete the time selection.

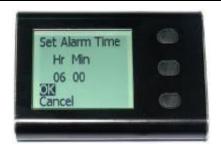

Select **OK** and save the new alarm clock setting.

Or, scroll to and select **Cancel** to exit without saving your changes.

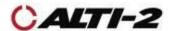

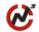

# Menu > Clk/Timers > Set Sleep Timer

Setting the Sleep Timer allows you to turn your N3 off for a specified number of hours. This is handy for airline travel – while asleep, N3 will not sense altitude which saves battery power until your arrival. Be sure to cancel the Sleep Timer when you arrive and prepare your gear for jumping.

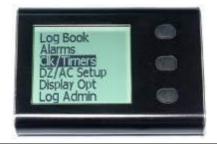

On the Menu screen, scroll to and select **Clk/Timers**.

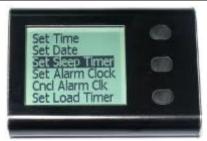

Select **Set Sleep Timer**.

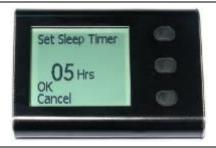

Press the middle button to start the process.

Use the top and bottom buttons to adjust the number of hours.

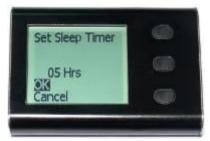

Use the middle button to scroll to **OK**.

Or, scroll to and select **Cancel** to abort setting the sleep timer.

# SLEEP

On the Ground Screen you will see the **SLeep** icon displayed once your N3 is in Sleep Mode.

The screen will go blank after one minute.

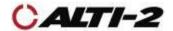

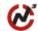

Menu > Display Opt > Chg. Contrast > Inc. / Dec.

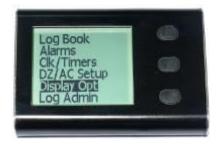

On the Menu screen, scroll to and select **Display Opt**.

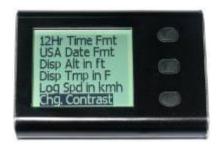

Scroll to and select **Chg. Contrast**.

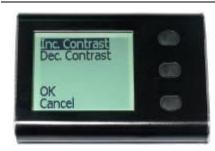

Initially, the Inc. Contrast option is selected.

Press and hold the middle button to increase the contrast level.

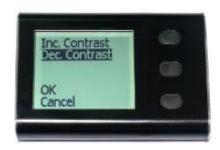

To decrease contrast, scroll to **Dec. Contrast**.

Press and hold the middle button to decrease the contrast level.

Scroll to and select  $\mathbf{OK}$  to save the new contrast setting.

Or, scroll to and select **Cancel** to exit without saving your changes.

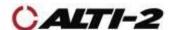

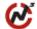

# Menu > Display Opt > Backlight Off

An electroluminescent backlight is included for night jumps. The back light will only illuminate continuously during freefall and under canopy. Since the backlight is a heavy drain on the battery charge, we recommend that you leave it *disabled* unless you are actually making a night jump. Before a night jump, fully charge the battery to ensure that your N3 will have the full power throughout your entire jump. Please be advised that the alarms and backlight cannot operate simultaneously. Therefore, if on a night jump and using N3 as a visual altimeter, the alarms <u>must be disabled</u> in order for the backlight to remain on throughout the entire jump. If the alarms are not disabled, the backlight will go out each time an alarm sounds (freefall and canopy alarm groups).

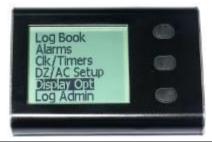

On the Menu screen, scroll to and select Display Opt.

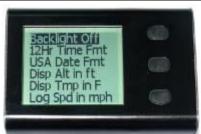

The current state (if the backlight is On or Off) will be displayed.

This screen shows that the backlight is Off.

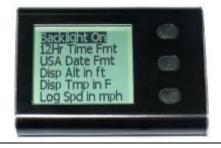

This screen shows that the backlight is On.

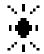

On the Ground Screen, this symbol indicates the backlight is on.

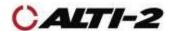

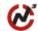

# Menu > Display Opt > Flip LCD

If you want to wear your N3 on your opposite hand, flip the display so that the menu and buttons appear as desired.

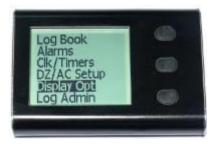

On the Menu screen, scroll to and select **Display Opt**.

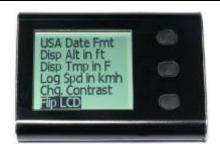

Scroll to and select Flip LCD.

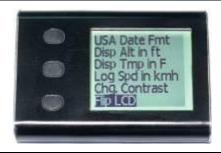

The display is now re-oriented.

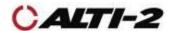

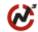

# Menu > Display Opt > 12/24Hr Time Fmt

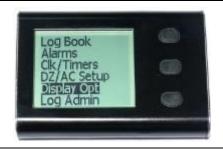

On the Menu screen, scroll to and select **Display Opt**.

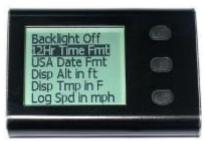

The current setting appears. Press the middle button to change it.

This screen shows that the time displays in **12hr** format.

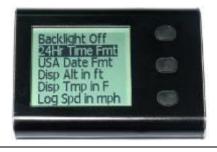

This screen shows that the time displays in **24hr** format.

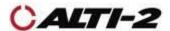

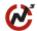

# Menu > Display Opt > USA Date Fmt / Intl Date Fmt

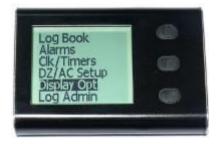

On the Menu screen, scroll to and select **Display Opt**.

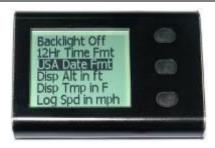

Scroll to **USA/Int. Date Fmt**.

The current setting appears.

This screen shows that the date appears in the **USA** format.

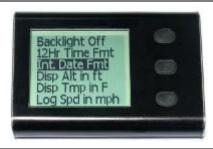

This screen shows that the date appears in the **International** format.

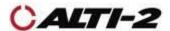

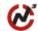

# Menu > Display Opt > Disp Alt in (ft/m)

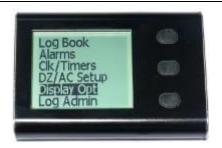

On the Menu screen, scroll to and select **Display Opt**.

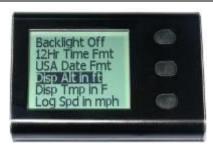

Scroll to Disp Alt in ft/m.

The current setting appears.

This screen shows that altitudes appear in Feet.

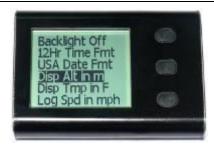

This screen shows that the altitudes appear in **Metres**.

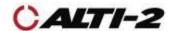

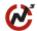

# Menu > Display Opt > Disp Tmp (F/C)

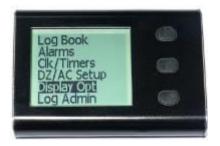

On the Menu screen, scroll to and select **Display Opt**.

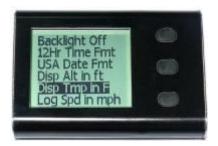

Scroll to **Disp Tmp in F/C**.

The current setting appears.

This screen shows that temperature appears in degrees **Fahrenheit**.

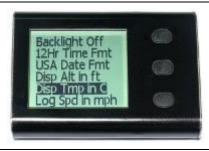

This screen shows that temperature appears in degrees **Celsius**.

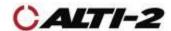

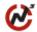

# Menu > Display Opt > Log Spd in mph/kmh

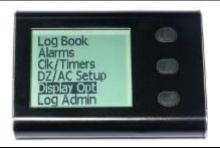

On the Menu screen, scroll to and select **Display Opt**.

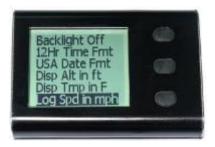

Scroll to Log Spd in mph/kmh.

The current setting appears.

This screen shows that the speed appears in **mph**.

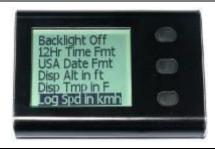

This screen shows that the speed appears in kmh.

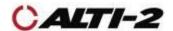

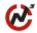

#### Menu > Demo Mode > Alarms

Demo Mode allows you to hear the alarm tone associated with each alarm altitude.

If you have customized any of the alarm tones using Paralog<sup>®</sup>-NMU, you can hear the custom tones using Demo Mode. The "Hard Deck" alarm, **Alarm3**, is always a constant tone.

Demo Mode also provides you with a set of screens designed to illustrate what you see when your N3 starts up, as well as what you see during a jump.

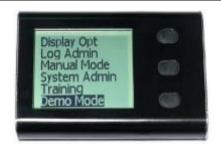

On the Menu screen, scroll to and select **Demo Mode**.

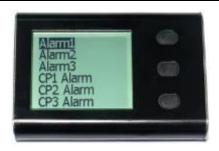

Scroll to and select the alarm tone you wish to hear.

**Alarm1** is the first alarm you hear in a jump sequence.

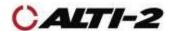

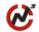

#### Menu > Demo Mode > Show Screens

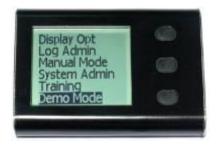

On the Menu screen, scroll to and select **Demo Mode**.

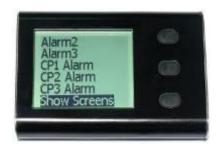

To see a demonstration of what your N3 will look like during a normal jump, select **Show Screens**.

Pressing any key will advance you through all screens of the Demo Jump.

You will see, in this order:

- Boot up logo
- Serial number & firmware version
- Ground screen
- Altitude
- Climb Mode
- Freefall
- Canopy

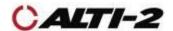

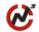

#### Menu > Training

When you select any of the Training simulations, your N3 will display a screen that looks like Freefall Mode, starting at exit altitude. At deployment altitude, it will switch to a Canopy Mode screen, and descend according to the selected training speed.

Training Mode allows you to simulate three types of jumps: High Speed Malfunction, Low Speed Malfunction & Normal Jump.

**CAUTION:** Use Training Mode for ground training only.

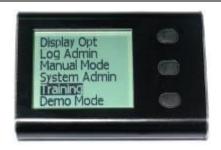

On the Menu screen, scroll to and select **Training**.

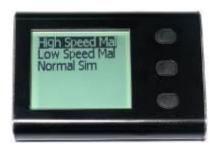

Scroll to the simulation you wish to run.

The simulation begins when you press the middle button to select it.

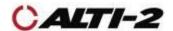

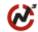

#### Menu > Manual Mode

In Manual Mode your N3 performs as a simple visual altimeter. The display will NOT time out after 30 minutes. Jumps will not be logged. Alarms will NOT sound. You cannot connect to Paralog<sup>®</sup>-NMU while in Manual Mode.

When you start Manual Mode you are asked to enter the current altitude.

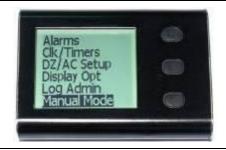

On the Menu screen, scroll to and select **Manual Mode**.

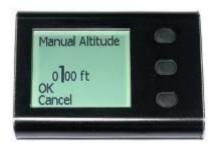

Press the middle button to select the place value you wish to change. Use the top and bottom buttons to change the value. Use the middle button to select the next place value.

When you press the middle button while on the rightmost number, the selected altitude is displayed and **OK** appears highlighted.

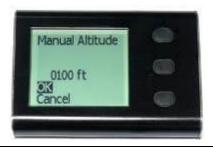

Once you have set the desired altitude, use the middle button to select **OK**.

Or, use the bottom button to scroll to **Cancel** and return to the main menu.

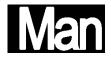

In Manual Mode, your N3 displays the current altitude and **MAN** appears in the bottom left corner of the screen.

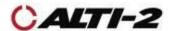

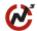

#### Menu > Cancel Manual

Once you enter Manual Mode your N3 remains in that mode until you cancel it.

Automatic functions will resume; the display will again time out after 30 minutes.

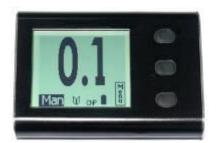

Press the bottom button to enter the Menu.

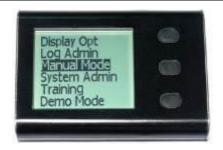

On the Menu screen scroll to and select Manual Mode.

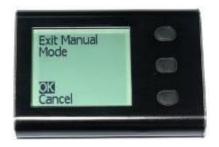

Select **OK** to cancel Manual Mode.

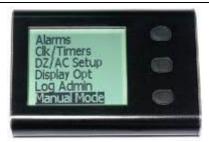

If you select **Cancel**, your N3 returns to the main menu as shown.

In order to return to the altitude screen, press and hold the middle button at this screen.

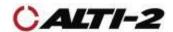

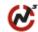

### Menu > DZ/AC Setup > Set DZ Offset

If you take off from one place but jump into another place at a different elevation, you can use the DZ Offset function so that your N3 shows the correct altitude during your skydive.

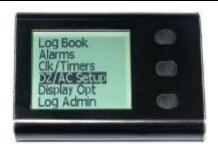

On the Menu screen, scroll to and select **DZ/AC Setup**.

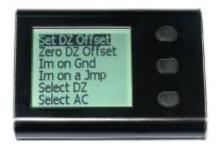

Select Set DZ Offset.

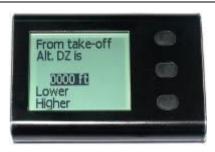

The altitude appears highlighted.

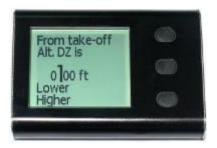

Press the middle button to select the thousands place. Use the top and bottom buttons to change the value displayed.

Press the middle button to select the hundred, then the tens and ones places, adjusting the values as desired.

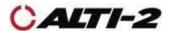

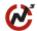

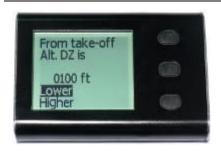

Once the target altitude is set, use the top and bottom buttons to select if the target DZ is lower or higher.

Confirm your choice by pressing the middle button.

This screen shows that the target DZ is 100 feet lower than takeoff.

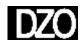

Once you confirm your Offset, the Ground Screen will show you the DZ Offset to the right of this symbol.

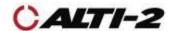

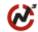

# Menu > DZ/AC Setup > Zero DZ Offset

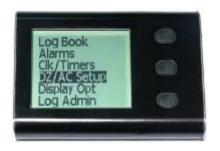

On the Menu screen, scroll to and select **DZ/AC Setup**.

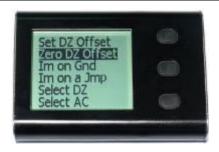

Scroll to and select Zero DZ Offset.

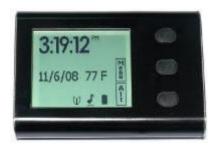

The Ground Screen will appear and no DZ Offset will show on the screen.

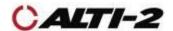

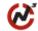

## Menu > DZ/AC Setup > Im on Gnd

If your N3 reports climbing when you are in fact on the ground, follow the steps below.

Telling your N3 that you are on the ground is useful if, for example, you drive up a hill and then get in the aircraft a short time later. The unit may not have updated the DZ altitude since climbing the hill. Selecting **Im on Gnd** causes the unit to fix the DZ at the current altitude. It will then continue to update as normal.

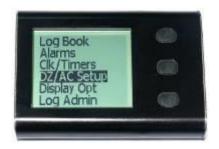

On the Menu screen, scroll to and select **DZ/AC Setup**.

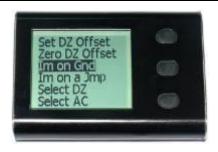

Scroll to and select **Im on Gnd**. After selecting, you will return to the Ground screen.

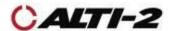

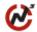

Menu > DZ/AC Setup > Im on a Jmp

Use the **I'm on a Jump** function to keep your N3 in its regular skydive sequence. For example, if you climb very slowly to a low altitude, then hold for several minutes to wait for weather, your N3 may think you are not in a skydiving aircraft, and reset to Ground Mode.

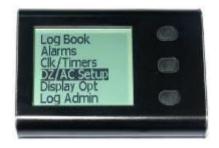

On the Menu screen, scroll to and select **DZ/AC Setup**.

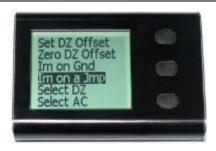

Scroll to and select Im on a Jmp.

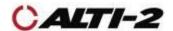

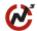

### Menu > Log Admin > Del All Logs

To empty your logbook, follow the steps below.

The next jump number will be set to one, the Odometer will be reset, Drop Zones and Aircraft Types marked Used will now be unmarked, and the accumulated Freefall and Canopy times will be set to zero.

No other settings are affected. Your alarm setup remains the same.

If you want to clear ALL the settings while deleting the logbook, use the **Format NVRAM** function on the **System Admin** menu.

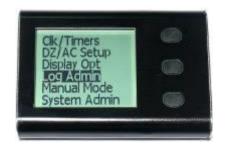

On the Menu screen, scroll to and select Log Admin.

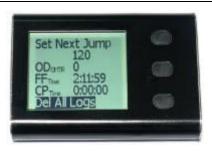

Scroll to and select **Del All Logs**.

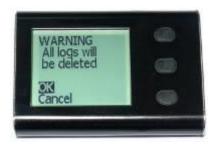

To confirm that you want to delete the logbook, select **OK**.

If you changed your mind, scroll to and select **Cancel** and your N3 will return to the **Log Admin** menu.

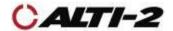

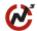

### Menu > Log Admin > Enable/Disable Logs

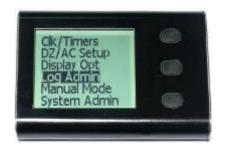

On the Menu screen, scroll to and select **Log Admin**.

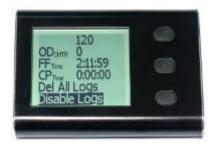

If logging is enabled, **Disable Logs** will appear at the bottom; otherwise, **Enable Logs** will appear.

To change the current setting, scroll to and select **Disable Logs** or **Enable Logs**.

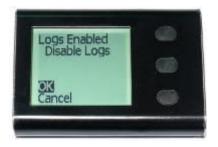

This picture shows the current setting of Enabled.

Selecting **OK** will cause logging to be disabled.

Scroll to and select **Cancel** if you want logging to continue.

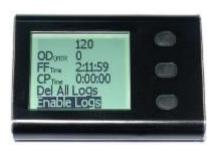

This picture shows the current setting of Disabled.

Selecting **Enable Logs**, and then **OK** on the next screen, will cause logging to start with the next jump.

Scroll to and select **Cancel** if you do not want logging to start.

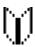

On the Ground Screen, you see this symbol if logging is enabled.

LG NO

Or, you see this symbol if logging is disabled.

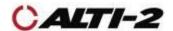

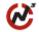

### Menu > System Admin > Format NVRAM

### Formatting NVRAM:

- 1. Clears the jump log
- 2. Sets Next Jump Number to 1
- 3. Sets factory defaults for all settings
- 4. Validates the process for reading and writing the memory where the jump logs and settings are kept.

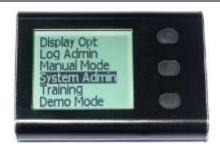

On the Menu screen, scroll to and select **System Admin**.

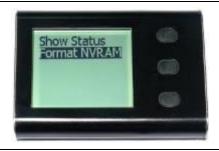

Select Format NVRAM.

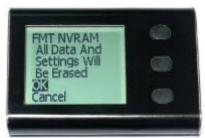

Select **OK** to start the process. There will be a brief delay while your N3 performs this action. Your N3 returns to the **System Admin** menu.

Or, select **Cancel** to abort the choice and return to the **System Admin** menu.

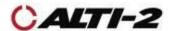

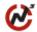

## Menu > System Admin > Show Status

If you happen to have a performance issue with your N3, during a call or email dialog with Alti-2 customer service we may ask you to read the numbers listed on the **Show Status** screen. This will assist us with diagnosing the problem.

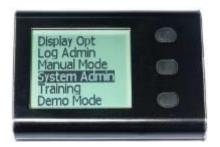

On the Menu screen, scroll to and select **System Admin**.

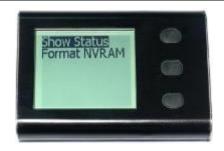

Select **Show Status**.

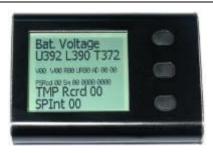

This screen shows the battery status details that help Alti-2 Customer Service evaluate the performance of your N3.

Press and hold the middle button until your N3 returns to the **System Admin** menu.

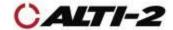

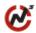

## Menu>System Admin>SW Reset

During a call or online dialog with Alti-2 customer service we may ask you to use the **SW Reset** function. Selecting this causes the main program to restart.

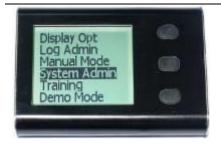

On the Menu screen, scroll to and select **System Admin**.

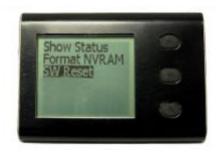

Select **SW Reset**, and then select **OK** to restart the main program. N3 will show you the **Alti-2** greeting screen, then the firmware version and unit serial number will appear. After a few seconds N3 shows the Ground Screen, and then the screen blanks. Press any button to bring the screen back into view.

If you selected **SW Reset** and don't want to restart the main program at this time, scroll to and select **Cancel** to return to the **System Admin** menu.

If for some reason you are unable to access the SW Reset function in your N3, there is a Reset button located on the end of the unit.

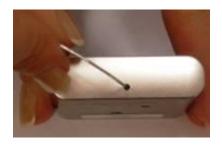

Gently insert the end of a paper clip, or similar thin utensil, press and hold the reset button for five to eight seconds.

After releasing the button, it may take up to 20 seconds for N3 to power back on.

You will then see the boot up logo screen.

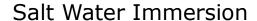

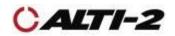

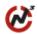

**CAUTION:** Salt deposits must be removed from the filter after submersion in salt water. Failure to remove salt deposits may lead to the filter becoming blocked and serious lag may occur in freefall as a result.

To remove salt deposits submerge the altimeter in clean fresh water for approximately 10 minutes. Agitate occasionally. Remove from water, shake off excess, and allow to air dry.

Use a can of compressed air to gently remove water from the USB connector.

Do NOT touch the filter. Doing so may cause irreparable damage to your N3.

The speaker cavity is sealed internally. If water comes out of that area, keep shaking until there appears to be no more water in the speaker cavity.

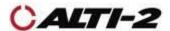

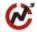

If your N3 behaves abnormally or unusually, discontinue use IMMEDIATELY and contact Alti-2.

Alti-2 Inc. 1200 Flightline Blvd. Suite 5 DeLand, FL 32724

Tel: (386) 943-9333 Fax: (386) 845-9221

www.alti-2.com

e-mail: info@alti-2.com

Return Merchandise Authorization (RMA) may be obtained from our web site:

http://www.alti-2.com/forms.php?do=form&fid=2

### <u>Disassembly</u>

N3 cannot be disassembled by the user. Unless specifically described here, all maintenance on N3 should be performed by Alti-2 Inc.

# **General Cleaning**

Wipe N3 with a damp cloth.

ALTIMASTER is a trademark of Alti-2 Incorporated The Altimaster Dial Face design is a trademark of Alti-2 Incorporated Paralog<sup>®</sup> is a registered trademark of Klaus Rheinwald. VELCRO<sup>®</sup> is a registered trademark of Velcro Ind. B.V.

Warning: PARACHUTING IS A HAZARDOUS ACTIVITY THAT CAN RESULT IN INJURY OR DEATH.

An altimeter is a device subject to malfunction, even when properly designed, built, assembled, maintained, and used. Do not rely upon an altimeter for your safety. Your altimeter must only be considered as an aid when checking your altitude. A visual cross reference with the ground should be used in combination with any altimeter.